# IP SPEED DOME CAMERA

# Quick Start Guide

- Please read this instruction carefully for correct use of the product and preserve it for reference purposes.
- All the examples and pictures used here are for reference only.
- There may be several technically incorrect places or printing errors in this manual. The updates will be added into the new version of this manual. The contents of this manual are subject to change without notice.

#### 1. Interfaces and Parts

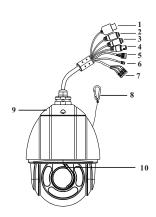

- ① LAN
- (4) CVBS Video Out
- (5) Alarm In/Alarm Out
- @ RS485

- 10 Wiper

- (2) HP Audio Out
- ③ MIC In

- (7) Power
- Safety Wire
- 9 Base Tray

# 3. Connections

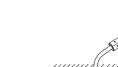

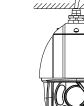

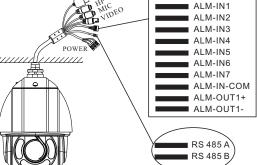

3 Unplug the cables and remove the base tray.

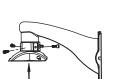

(5) Pull the cables through the bracket. Then fix the base tray to the tub with the screws.

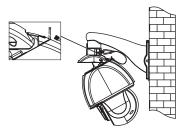

7 Hook the camera to the base tray and then connect the cables

4 Fasten the tube to the bracket.

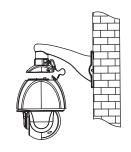

6 Fix the bracket to the wall with the screws and then hook the safety wire to the tub.

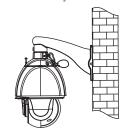

8 Secure the camera to the base tray with the screws.

#### **Alarm Connection:**

- 1. Alarm Input
- a) There are seven independent alarm input ports (ALM-IN1~ ALM-IN7) and one common port (ALM-IN-COM).
- b) Alarm input: connect DC5V~DC12V voltage between the alarm input port ALM-Inx( $x=1\sim7$ ) and the common port (ALM -IN-COM).
- c) Disconnect the voltage between alarm input port(ALM-Inx  $(x=1\sim7)$  and common port (ALM-IN-COM) to cancel the alarm.

#### 2. Alarm Output

- a) Support 1CH alarm output including OUT1+, OUT1connections; support two input modes namely NO, NC.
- b) Alarm output: One passive switch for user to connect alarm devices; the alarm output state will be auto on/off according to your setting.

#### RS 485 Connection:

You can connect keyboard to control the speed dome through RS 485 interface.

### **Power Connection:**

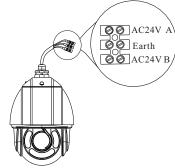

# 4. IE Network Connections

You can connect the IP camera through LAN/WAN access. Here take the IE browser (6.0) for example.

#### **◆ LAN**

In LAN, there are two ways to access. a. Access through IP-Tool; b. Directly Access through IE Browser

# 2. Installation

Please make sure the wall is strong enough to bear the dome camera's weight. Please make sure the camera is powered off during installation.

The installation steps are as follows:

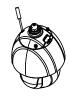

1 Loosen three screws of the base tray.

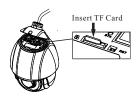

2 Open the base tray and insert TF card.

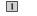

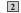

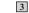

### • Access the camera through IP-Tool

- (1) Make sure that the camera and the PC are well connected to the LAN.
- ② Find the IP-Tool from the CD and then install it in the PC. After that, run the IP-Tool as shown below.

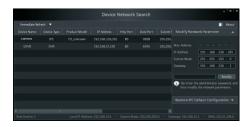

3 Modify the IP address. The default IP address of this camera is 192.168.226.201. Click the information of the camera listed in the above table to show the network information on the right hand. Modify the IP address and gateway of the camera and make sure its network address is in the same local network segment as the computer's. Please modify the IP address of your device according to the practical situation.

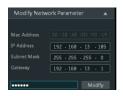

For example, the IP address of your computer is 192.168.13.4. So the IP address of the camera shall be changed to 192.168.13.X. After modification, please input the password of the administrator and click "Modify" buttonto modify the setting.

⚠ The default password of the administrator is "123456".

4 Double-click the IP address and then the system will pop up the IE browser to connect IP-CAM. IE browser will auto download the Active X control. After downloading, a login window will pop up as shown below:

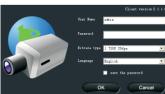

Input the user name and password to login.

⚠The default username is *admin*; the default password is 123456.

## • Directly Access Through IE

The default network settings are as shown below:

IP address: 192.168.226.201 HTTP:80

Subnet Mask: 255.255.255.0 Data Port:9008

Gateway: 192.168.226.1

You may use the above default settings when you log in the camera for the first time.

1 Manually set the IP address of the PC and the network segment should be as the same as the default settings of IP-CAM. Open the network and share center. Click "Local Area Connection" to pop up the following window. Select "Property" and then select Internet protocol according to the actual situation (for example: IPV4). Next, click "Property" button to set the network of the PC.

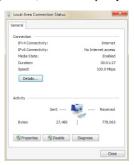

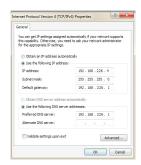

- 2) Open the IE Browser and input the default address of IP-CAM and confirm. The IE browser will download Active X control automatically.
- 3 After that, the login dialog box will pop up.
- 4 Input the default username and password and then enter to view.

### ◆ WAN

Take access the device by the router or virtual server for example.

- ① Make sure the camera is well connected via LAN; Then log in the camera via LAN and go to the System Congfig→Network Config→Port menu to set up the port number.
- ② Enter System Config→Network Config→Wired menu to modify the IP address.

- ③ Go to the router's management interface through IE browser to forward the IP address and port of IP-CAM in the "Virtual Server".
- 4 Open the IE browser and input its WAN IP and HTTP port to access the IP-CAM.

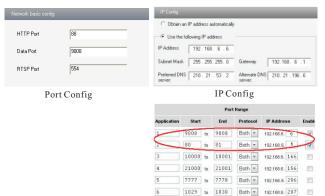

Router Config

# Preset Description

| Call Preset | Call No. 90 Preset            | Run track 1                                                  |
|-------------|-------------------------------|--------------------------------------------------------------|
|             | Call No. 91 Preset            | Run cruise 1                                                 |
|             | Call No. 92 Preset            | Run cruise 2                                                 |
|             | Call No. 93 Preset            | Run cruise 3                                                 |
|             | Call No. 94 Preset            | Run cruise 4                                                 |
|             | Call No. 95 Preset            | OSD menu                                                     |
|             | Call No. 97 Preset            | Enable random scan                                           |
|             | Call No. 99 Preset            | Enable P-PSCAN                                               |
|             | Call No. 100 Preset           | Wiper ON                                                     |
|             | Call No. 101 Preset           | Wiper OFF                                                    |
| Set Preset  | Set No. 91 Preset             | Set random scan; Task auto call the beginning point          |
|             | Set No. 92 Preset             | Set left border of P-PSCAN                                   |
|             | Set No. 93 Preset             | Set right border of P-PSCAN                                  |
|             | Set No. 94 Preset three times | Set the boundary value of the near and middle infrared light |
|             | Set No. 95 Preset three times | Set the boundary value of the middle and far infrared light  |

6